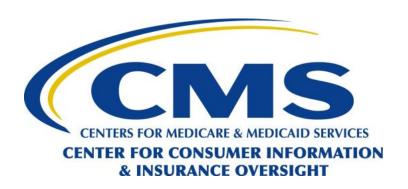

# **HICS User Guide for Issuers**

# **Managing Casework in HICS**

### Prepared by:

## Cognosante MVH, LLC

3110 Fairview Park Dr, Suite 800 | Falls Church, VA 22042

Version 9.0

October 26, 2023

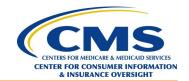

# **Revision History**

| Version | Date       | Revision Owner | Description of Changes                                                                                                    |
|---------|------------|----------------|----------------------------------------------------------------------------------------------------|
| 9.0     | 10/26/2023 | Cognosante     | <ul> <li>Updated Section 5.8, Using Data Extracts to Download Case Data</li> <li>Updated Section 5.9, Viewing Reports</li> <li>Added Section 5.9.1, Viewing the Feedback Report</li> <li>Added Section 5.9.2, Viewing the Issuer Aging Report</li> <li>Updated Exhibit 35, Select Report Page</li> <li>Added Exhibit 36, Feedback Report Criteria Selection Page</li> </ul>                                                                                                    |
| 8.0     | 08/16/2023 | Cognosante     | <ul> <li>Full Annual Review</li> <li>Changed the title of the document from HICS User Guide for Issuer Users to HICS User Guide for Issuers</li> <li>Restructured Section 5.0, Managing Casework in HICS</li> <li>Updated Section 5.2, Uploading Casework</li> <li>Updated Section 5.3, Searching for Cases</li> <li>Updated Section 5.4, Viewing Case History</li> <li>Updated Section 5.5, Resolving (Closing) Cases</li> <li>Updated Section 5.6, Uploading and Viewing Attachments</li> <li>Updated Exhibit 10, HICS Access Request Form</li> <li>Updated Exhibit 11, User Access Request Form</li> <li>Updated Exhibit 24, Casework Upload Page</li> <li>Updated Exhibit 25, HICS Search Page</li> <li>Updated Exhibit 27, Add/Edit Case Page – Case History Tab</li> <li>Updated Exhibit 29, Add/Edit Case Page – Resolution Tab</li> <li>Updated Exhibit 30, Add/Edit Case Page – Plan Request Tab</li> <li>Updated Exhibit 32, Data Extract Criteria Selection – Monthly</li> <li>Updated Exhibit 37, Category 2, Plan and Issuer Concerns Subcategories</li> </ul> |
| 7.0     | 06/14/2023 | Cognosante     | <ul> <li>Updated Section 2.2, HICS User Onboarding</li> <li>Updated Section 4.2.2, Filtering and Sorting Onboarding Requests</li> <li>Updated Section 4.2.3, Approving a User's Onboarding Request</li> <li>Updated Section, 4.2.4, Rejecting a User's Onboarding Request</li> </ul>                                                                                                    |

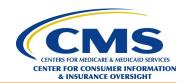

| Version | Date       | Revision Owner | Description of Changes                                                                                                    |
|---------|------------|----------------|----------------------------------------------------------------------------------------------------|
| 6.0     | 06/05/2023 | Cognosante     | <ul> <li>Added Section 2.0, HICS Onboarding</li> <li>Added Section 3.0, Becoming a HICS Issuer<br/>Approver</li> <li>Added Section 4.0, HICS Issuer Approver Panel</li> <li>Full Annual Review</li> </ul>                                                                                         |
| 5.0     | 06/07/2022 | Cognosante     | <ul> <li>Changed the title of the document from HICS         Quick Reference Guide for Issuers to HICS User         Guide for Issuers</li> <li>Added subcategories 25 and 26 to Table 2 in         Appendix A</li> <li>Full Annual Review</li> <li>Placed document into a new template</li> </ul> |
| 4.0     | 10/15/2020 | Cognosante     | <ul> <li>Added Section 1.2.6, Plan Request</li> <li>Updated Exhibit 7, Case Information Page<br/>Attachments Tab</li> <li>Added Exhibit 8, Plan Request Tab</li> <li>Updated Exhibit 9, Case Information Page<br/>Resolution Tab</li> </ul>                                                       |
| 3.0     | 08/13/2020 | Cognosante     | Added ISO numbering to the header                                                                                                    |
| 2.0     | 04/22/2020 | Cognosante     | Updated Exhibits 1 through 14                                                                                                    |
| 1.0     | 09/06/2019 | Cognosante     | Baseline                                                                                                    |

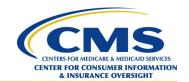

## **Table of Contents**

| Revi | sion H          | 1story                           | ••••••••••••••••••••••••••••••••••••••• | 11 |
|------|-----------------|----------------------------------|-----------------------------------------|----|
| Tabl | le of C         | ontents                          |                                         | iv |
| List | of Ext          | ibits                            |                                         | iv |
| 1.0  | Intro           | duction                          |                                         | 1  |
|      | 1.1             | Purpose and Scope                |                                         | 1  |
| 2.0  | HIC             | S Onboarding                     |                                         | 2  |
|      | 2.1             |                                  |                                         |    |
|      | 2.2             |                                  |                                         |    |
|      | 2.3             | Additional Support               |                                         | 9  |
| 3.0  | Beco            | ming a HICS Issuer Approver      |                                         | 11 |
| 4.0  | Usin            | g the HICS Issuer Approver Panel |                                         | 12 |
|      | 4.1             |                                  |                                         |    |
|      | 4.2             | Accessing HICS to Onboard HICS   | Users                                   | 12 |
|      |                 | 4.2.1 Onboarding HICS Users      |                                         | 13 |
|      |                 | 4.2.2 Filtering and Sorting Onbo | arding Requests                         | 14 |
|      |                 | 4.2.3 Approving a User's Onboa   | rding Request                           | 15 |
|      |                 | 4.2.4 Rejecting a User's Onboard | ding Request                            | 16 |
| 5.0  | Man             | aging Casework in HICS           |                                         | 18 |
|      | 5.1             |                                  |                                         |    |
|      | 5.2             | Uploading Casework               |                                         | 19 |
|      | 5.3             | Searching for Cases              |                                         | 20 |
|      | 5.4             | Viewing Case History             |                                         | 22 |
|      | 5.5             | Resolving (Closing) Cases        |                                         | 23 |
|      | 5.6             | Uploading and Viewing Attachmen  | nts                                     | 25 |
|      | 5.7             | Creating a Plan Request          |                                         | 26 |
|      | 5.8             | Using Data Extracts to Download  | Case Data                               | 28 |
|      | 5.9             | Viewing Reports                  |                                         | 31 |
|      |                 | 5.9.1 Viewing the Feedback Rep   | ort                                     | 31 |
|      |                 | 5.9.2 Viewing the Issuer Aging l | Report                                  | 32 |
| App  | endix           | A. HICS Categories and Subcate   | gories                                  | 34 |
|      |                 |                                  |                                         |    |
|      |                 | List                             | of Exhibits                             |    |
| Exhi | bit 1: <b>\</b> | Velcome to HICS User Onboarding  |                                         | 2  |
| Exhi | bit 2: 7        | Cerms and Conditions             |                                         | 3  |
|      |                 |                                  |                                         |    |
| Exhi | bit 4: 1        | HICS Onboarding, Step Two        |                                         | 5  |
|      |                 |                                  |                                         |    |

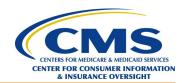

| Exhibit 5: IDM Home Screen                                     | 6  |
|----------------------------------------------------------------|----|
| Exhibit 6: HICS Role Request Select a Role Page                | 6  |
| Exhibit 7: HICS Role Request Review Page                       | 7  |
| Exhibit 8: Role Request ID                                     | 7  |
| Exhibit 9: HICS Onboarding, Step Three                         | 8  |
| Exhibit 10: HICS Access Request Form                           | 9  |
| Exhibit 11: User Access Request Successfully Submitted Page    | 9  |
| Exhibit 12: Security Warning and Confirmation Page             | 12 |
| Exhibit 13: HICS Home Page                                     |    |
| Exhibit 14: Casework Tracking Start Page                       | 13 |
| Exhibit 15: User Resources Menu                                | 13 |
| Exhibit 16: HICS Onboarding Page                               | 14 |
| Exhibit 17: HICS Onboarding Request Detail Page                |    |
| Exhibit 18: HICS Onboarding Approval Confirmation              | 16 |
| Exhibit 19: HICS Onboarding Approval Detail Page               | 16 |
| Exhibit 20: HICS Onboarding Rejection Confirmation             | 17 |
| Exhibit 21: HICS Onboarding Rejection Detail Page              | 17 |
| Exhibit 22: Security Warning and Confirmation Page             | 18 |
| Exhibit 23: HICS Home Page                                     | 19 |
| Exhibit 24: Casework Tracking Start Page                       | 19 |
| Exhibit 25: Casework Upload Page                               | 20 |
| Exhibit 26: HICS Search Page                                   | 21 |
| Exhibit 27: HICS Search Results Page                           | 22 |
| Exhibit 28: Add/Edit Case Page – Case History Tab              | 23 |
| Exhibit 29: Add/Edit Case Page – Resolution Tab                | 24 |
| Exhibit 30: Add/Edit Case Page – Attachments Tab               | 26 |
| Exhibit 31: Add/Edit Case Page – Plan Request Tab              | 27 |
| Exhibit 32: Data Extract Page                                  | 28 |
| Exhibit 33: Data Extract Criteria Selection – Monthly          | 29 |
| Exhibit 34: Data Extract Criteria Selection – Open             | 30 |
| Exhibit 35: Select Report Page                                 | 31 |
| Exhibit 36: Feedback Report Criteria Selection Page            | 31 |
| Exhibit 37: Issuer Aging Report Criteria Selection Page        | 32 |
| Exhibit 38: Issuer Aging Report                                | 33 |
| Exhibit 39: Category 2, Plan and Issuer Concerns Subcategories | 34 |

HICS User Guide for Issuers Managing Casework in HICS Version 9.0 October 26, 2023

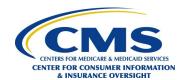

### 1.0 Introduction

### 1.1 Purpose and Scope

The Health Insurance Casework System (HICS) provides access to unresolved and resolved cases that originate from the Health Insurance Marketplace Call Center and other sources. HICS enables the user to add, edit, search, and resolve cases, and download case files and reports. In addition to the procedural information required for issuer users to manage casework in HICS, the HICS User Guide for Issuers includes:

- Instructions on HICS onboarding.
- ▶ Information on becoming a HICS Issuer Approver.
- Procedures for using the HICS Issuer Approver Panel.

**NOTE**: For a complete list of related terms and definitions, access the <u>ERR1095A Acronyms and Definitions Glossary</u>, located on the ER&R/1095-A SharePoint site.

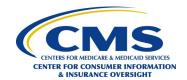

### 2.0 HICS Onboarding

### 2.1 Introduction to HICS Onboarding

New HICS issuer users can use the information in this section to create a new IDM account (if required) and request the HICS\_ISSUER role, which will give an issuer user access to their organization's data.

- The HICS Issuer Approver or Administrator may return the onboarding request for revisions if there are any changes needed with the onboarding request.
- ► HICS onboarding requests that are not acted on in 60 days will expire.
- Users who do not wish to use the automated prompts can open a PDF of the instructions on the Welcome to HICS User Onboarding page.

### 2.2 HICS User Onboarding

- 1. Go to the HICS onboarding page at <a href="https://hics.cms.gov/onboarding.">https://hics.cms.gov/onboarding.</a>
- 2. Select *Click here to read Terms and Conditions* (Exhibit 1).

**Exhibit 1: Welcome to HICS User Onboarding** 

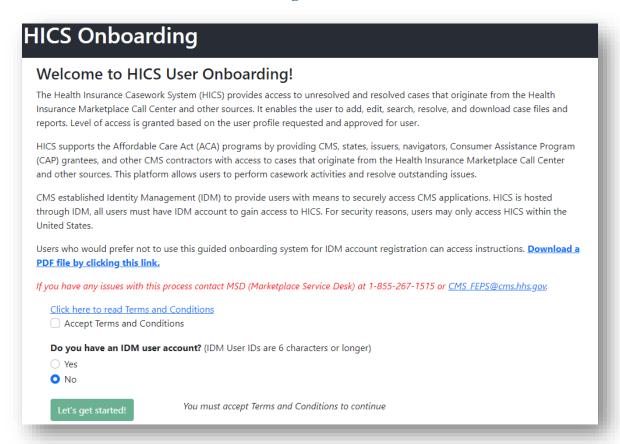

3. Read the Terms and Conditions and click *Accept* to continue (Exhibit 2).

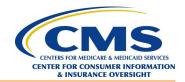

#### **Exhibit 2: Terms and Conditions**

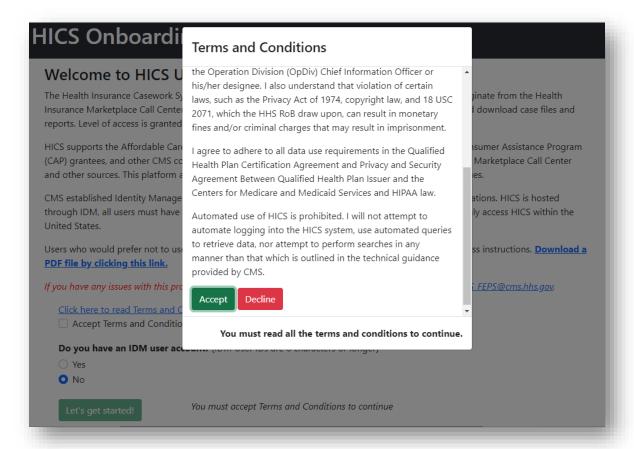

- 4. For users who already have an IDM user account, skip to Step 5. For users who do not have an IDM user account:
  - a. On the Welcome to HICS User Onboarding page (Exhibit 1), select *No*.
  - b. Click the *Let's get started* button.
  - c. Follow the instructions listed on HICS Onboarding, Step One (Exhibit 3), to create an IDM user account.
    - **NOTE**: Begin by reading the Note above Step 1 on Exhibit 3.
  - d. Once logged into IDM, enter the new IDM credentials into the IDM User ID and IDM Password fields at the bottom of Exhibit 3.
  - e. Click *Next* to display the HICS Onboarding, Step Two page (Exhibit 4).
  - f. Skip to Step 6.

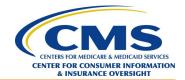

#### **Exhibit 3: HICS Onboarding, Step One**

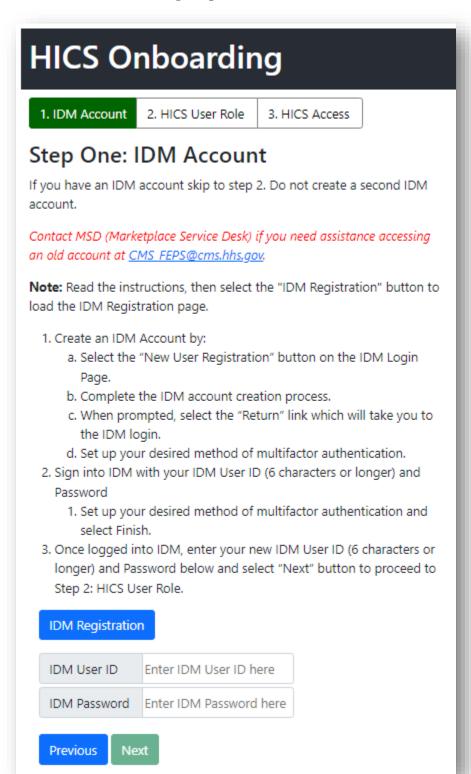

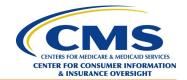

#### **Exhibit 4: HICS Onboarding, Step Two**

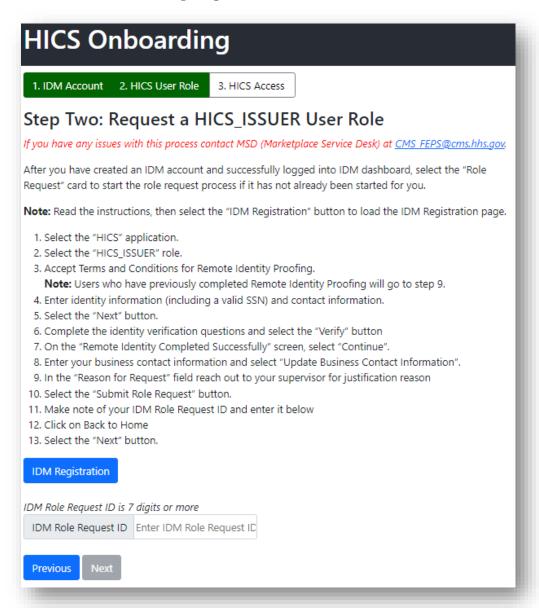

- 5. For users who already have an IDM user account:
  - a. Select *Yes* on the Welcome to HICS User Onboarding page (Exhibit 1) to display the IDM User ID and IDM Password fields.
  - b. Enter the appropriate IDM User ID and IDM Password.
  - c. Click Let's get started.
  - d. Click *Next* to display the HICS Onboarding, Step Two page (Exhibit 4).
- 6. After reading the steps listed on the HICS Onboarding, Step Two (Exhibit 4) page, click on the *IDM Registration* button to load the IDM Registration page.
- 7. Enter the IDM User ID and IDM Password.
- 8. Click the Agree to our Terms & Conditions checkbox.

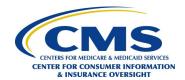

- 9. Click Sign In.
- Enter the information required for identity authentication.
   NOTE: The UI that appears and the information that is entered will depend on the method of multifactor authentication that the user selected when creating the IDM account.
- 11. After successful completion of identity authentication, the IDM Home screen (Exhibit 5) will display.
- 12. Select *Role Request* to start the role request process.

#### **Exhibit 5: IDM Home Screen**

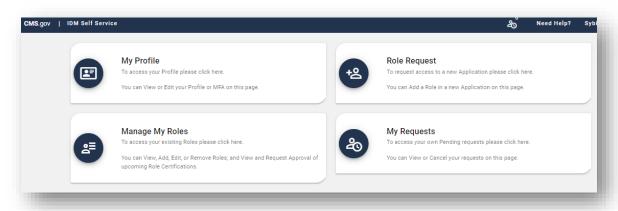

13. Select *HICS* from the Select an Application drop-down (Exhibit 6).

#### **Exhibit 6: HICS Role Request Select a Role Page**

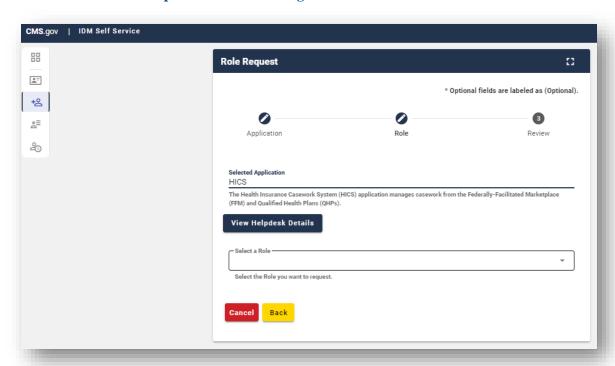

14. Select *HICS\_ISSUER* from the Select a Role drop-down (Exhibit 6).

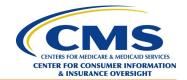

- 15. If the user has not yet completed Remote Identity Proofing, complete Steps 3–8 on the HICS Onboarding, Step Two page (Exhibit 4).
- 16. Enter a reason for the HICS onboarding request in the Reason for Request field on the HICS Role Request Review page (Exhibit 7).

#### **Exhibit 7: HICS Role Request Review Page**

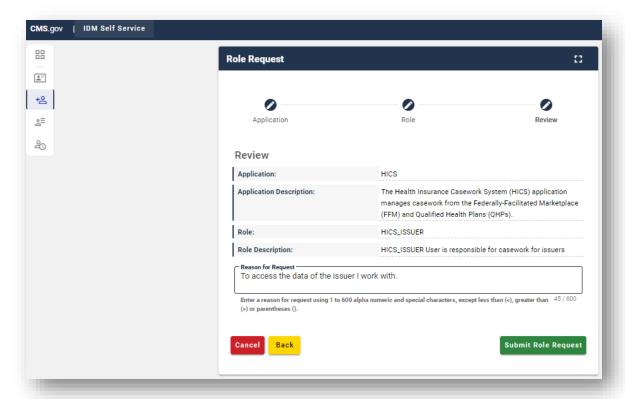

- 17. Click on the *Submit Role Request* button.
- 18. On the Role Request page (Exhibit 8), make a note of the Request ID.

  NOTE: HICS requires all users to enter their IDM Request ID each time they submit an onboarding request.

#### **Exhibit 8: Role Request ID**

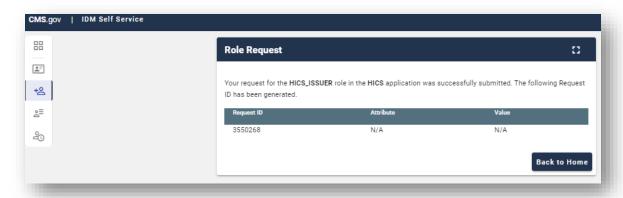

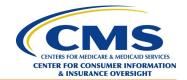

- 19. Click on *Back to Home* to return to the IDM Home screen (Exhibit 5).
- 20. Enter the *Request ID* on the HICS Onboarding, Step Two page (Exhibit 4).
- 21. Click *Next* to display the HICS Onboarding, Step Three page (Exhibit 9). **NOTE**: Users who are onboarding onto HICS will see the HICS Access Request Form (Exhibit 10).

**Exhibit 9: HICS Onboarding, Step Three** 

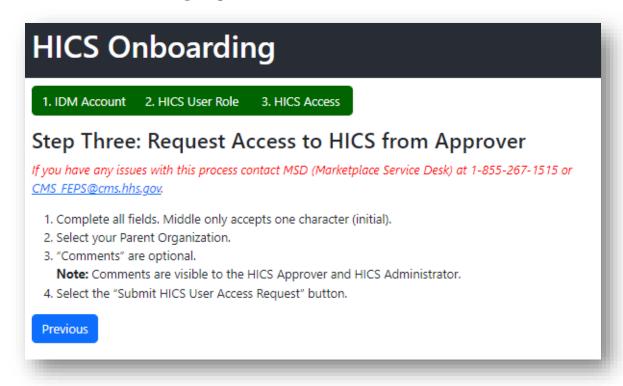

22. Complete all fields in the HICS Access Request Form (Exhibit 10). **NOTE**: The Comments field is optional.

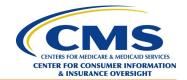

#### **Exhibit 10: HICS Access Request Form**

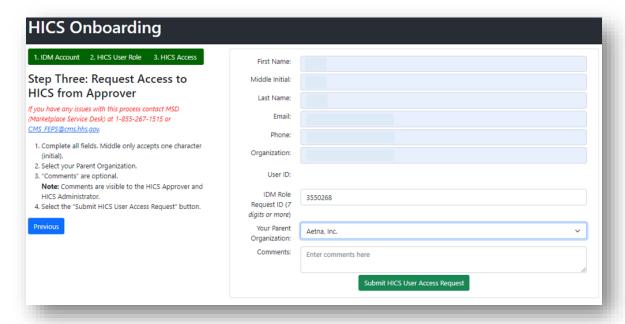

23. Select the Submit HICS User Access Request button. The User Access Request Successfully Submitted page will appear (Exhibit 11).

**NOTE**: New HICS users will receive an email confirming access to HICS once the HICS Issuer Approver and HICS Administrator approve the onboarding request.

**Exhibit 11: User Access Request Successfully Submitted Page** 

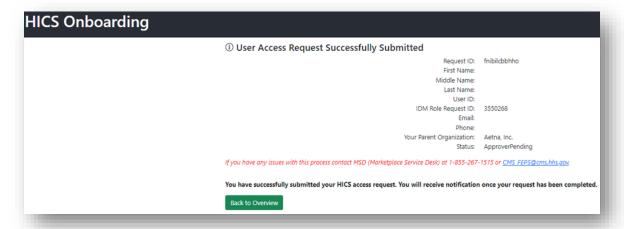

### 2.3 Additional Support

For technical support, contact the Marketplace Service Desk (MSD) by email at <a href="mailto:CMS\_FEPS@cms.hhs.gov">CMS\_FEPS@cms.hhs.gov</a> or by phone at (855) 267-1515, Monday through Friday from 8:00 a.m. to 8:00 p.m. ET. The MSD can assist with IDM troubleshooting and will escalate advanced onboarding

HICS User Guide for Issuers Managing Casework in HICS Version 9.0 October 26, 2023

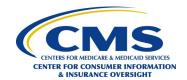

issues to the HICS Support team. For issues related to the HICS\_ISSUER role request in IDM, provide the Request ID if possible.

HICS User Guide for Issuers Managing Casework in HICS Version 9.0 October 26, 2023

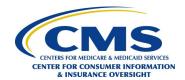

### 3.0 Becoming a HICS Issuer Approver

Each issuer needs to designate at least one Issuer Approver to grant approval for HICS users to be added to the platform and to remove HICS access for those who no longer need access. Each issuer is allowed up to two Issuer Approvers. The Issuer Approver approves onboarding requests for issuer users, serves as the primary point of contact for the HICS team, and notifies the HICS team when users need to be removed from the system.

HICS users who wish to become HICS Issuer Approvers can send an email to the CMS HICS Access team at <u>HICS\_Access@cms.hhs.gov</u> to identify themselves as a prospective Issuer Approver with the authority to approve users' access to HICS for specific HIOS ID(s).

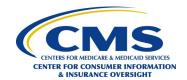

### 4.0 Using the HICS Issuer Approver Panel

#### 4.1 Introduction

After a user receives confirmation that they have been granted the HICS Issuer Approver permission, they can access the HICS Issuer Approver Panel. The Issuer Approver Panel is the interface that allows HICS Issuer Approvers to approve or deny their organization's onboarding requests.

### 4.2 Accessing HICS to Onboard HICS Users

Use the following steps to access HICS as an issuer:

- 1. Access the website at: https://hics.cms.gov/.
- 2. Enter the appropriate Username and Password, click the *Agree to our Terms & Conditions* checkbox, and click *Sign In*.
- 3. A popup security warning window (Exhibit 12) will appear warning users that this system is for government-authorized use only. Users must read, agree, and click *Confirm* to continue to login.

#### **Exhibit 12: Security Warning and Confirmation Page**

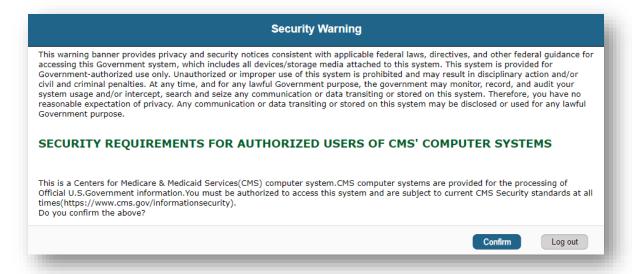

4. The HICS Home page will display (Exhibit 13). Click *Enter Casework Tracking*.

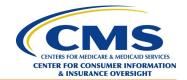

#### **Exhibit 13: HICS Home Page**

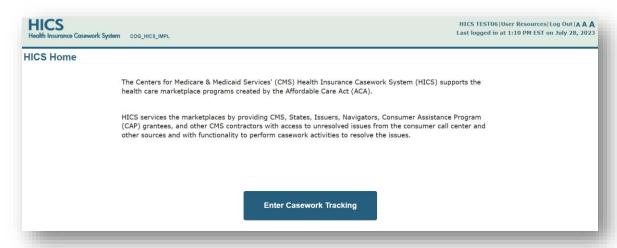

5. The Casework Tracking Start Page (Exhibit 14) will display.

#### **Exhibit 14: Casework Tracking Start Page**

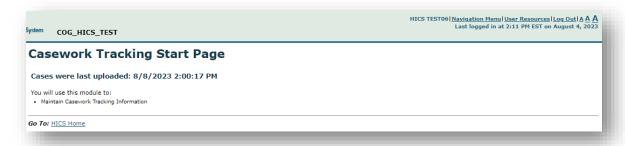

### 4.2.1 Onboarding HICS Users

1. On the upper right corner of the Casework Tracking Start Page, expand *User Resources* (Exhibit 15). **Exhibit 15: User Resources Menu** 

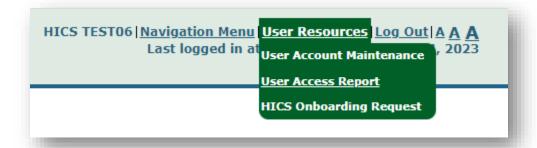

2. Select *HICS Onboarding Request* to display the HICS Onboarding page, which features a list of HICS Onboarding Requests (Exhibit 16).

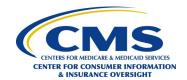

### **Exhibit 16: HICS Onboarding Page**

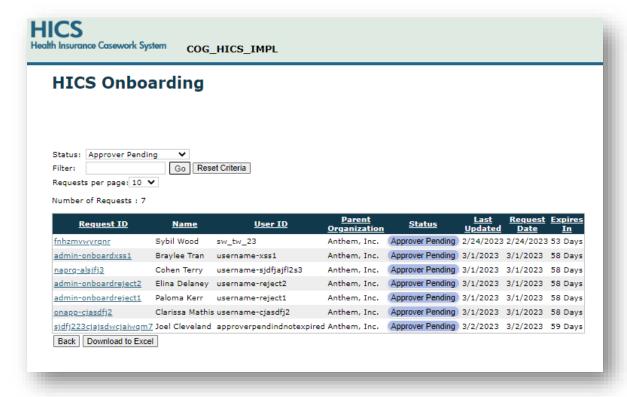

### 4.2.2 Filtering and Sorting Onboarding Requests

The HICS Onboarding Requests page has multiple sorting and filtering options.

- 1. Status: The Status drop-down defaults to Approver Pending and gives the option to choose between different onboarding request statuses.
  - a. All Statuses Displays all onboarding requests.
  - b. Administrator Pending Displays onboarding requests that the HICS Issuer Approver has approved that are awaiting action from the HICS Administrator.
  - c. Approver Pending Displays onboarding requests pending action by the HICS Issuer Approver. This is the default selection.
  - d. Onboarded Displays onboarding requests that have been successfully completed.
  - e. User Pending Displays onboarding requests that the HICS Issuer Approver or HICS Administrator returned to the user for corrections.
- 2. Filter: The Filter box allows users to filter down to desired parameters. For example, if a user enters User, the filter will eliminate any entries that do not include the word User.
- 3. Sorting: The HICS Issuer Approver can sort onboarding requests by clicking the up and down arrows at the top of the columns on the list.
  - a. Request ID The unique identifier that the HICS User receives when completing a HICS access request. This field is sorted alphabetically.
  - b. Name The user's name. This field is sorted alphabetically.
  - c. User ID The user's IDM User ID. This field is sorted alphabetically.

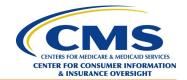

- d. Status The status of the onboarding request. The possible values are Administrator Pending, Approver Pending, Onboarded, and User Pending. This field is sorted alphabetically.
- e. Last Updated The last date the onboarding request was changed. This field is sorted ascending or descending by date.
- f. Request Date The date that the onboarding request was submitted. This field is sorted ascending or descending by date.
- g. Expires In The number of days until the request expires. Onboarding requests expire after 60 days from the request date.

### 4.2.3 Approving a User's Onboarding Request

The HICS Issuer Approver may modify the HIOS ID assignments for the user before approving the user's request.

To approve the user's onboarding request:

- 1. On the HICS Onboarding page, click the *Request\_ID* of the request that will be approved to display the HICS Onboarding Request Detail page (Exhibit 17).
- 2. To approve the user's onboarding request, click the *Approve* button.

**Exhibit 17: HICS Onboarding Request Detail Page** 

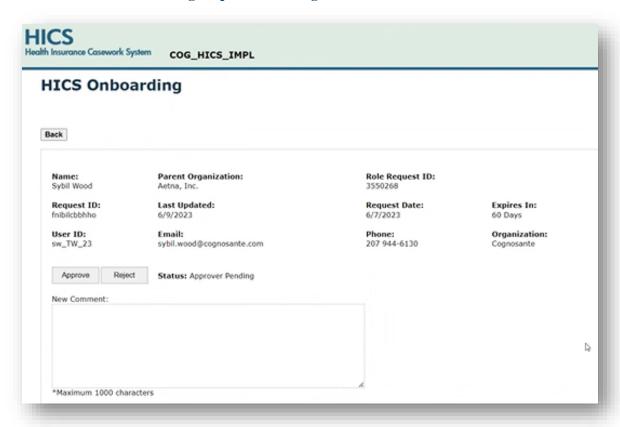

3. When the onboarding approval confirmation displays (Exhibit 18), click **OK**.

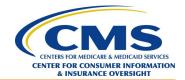

#### **Exhibit 18: HICS Onboarding Approval Confirmation**

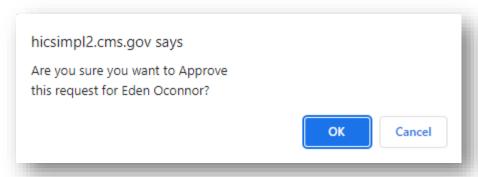

**NOTE**: After the HICS Issuer Approver approves the access request, the HICS Onboarding Approval Detail page displays (Exhibit 19) and the request moves to the HICS Administrator's queue for final approval. When the HICS Administrator approves the request, they will also approve the IDM HICS User Role request. The new HICS User will receive a confirmation email for each approval.

**Exhibit 19: HICS Onboarding Approval Detail Page** 

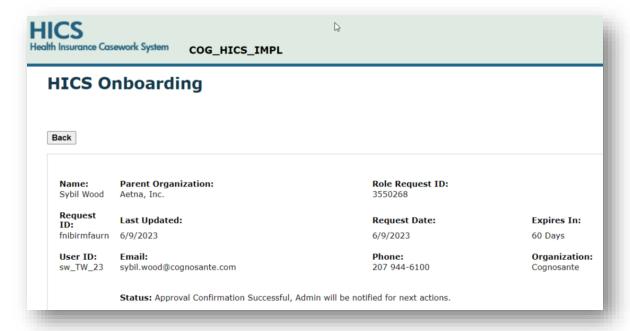

### 4.2.4 Rejecting a User's Onboarding Request

To reject the user's onboarding request:

- Click the *Request\_ID* of the request that will be rejected.
   NOTE: When the Issuer Approver rejects a request, they must add comments about the rejection. The Issuer Approver's comments will show up on the notification that is sent to the requester, giving the requester the opportunity to modify the request (if required) and resubmit.
- 2. After entering comments about the rejection, click the *Reject* button.
- 3. When the rejection confirmation displays (Exhibit 20), click **OK**.

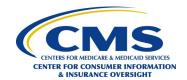

### **Exhibit 20: HICS Onboarding Rejection Confirmation**

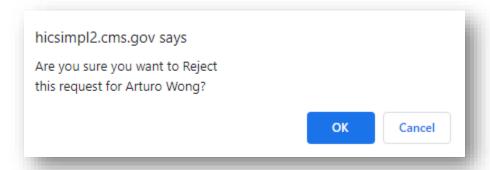

**NOTE**: After the HICS Issuer Approver rejects the access request, the HICS Onboarding Rejection Detail page (Exhibit 21) displays When the HICS Administrator rejects the request, HICS will send a notification email to the user and Issuer Approver.

**Exhibit 21: HICS Onboarding Rejection Detail Page** 

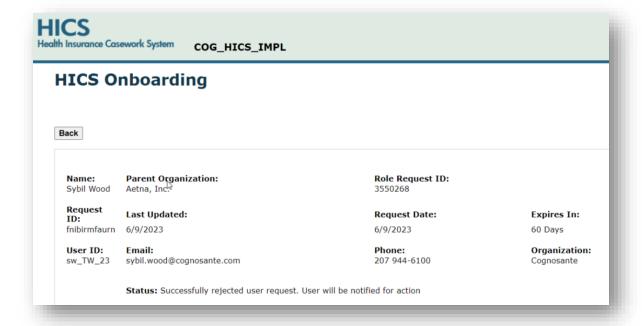

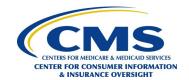

### 5.0 Managing Casework in HICS

### 5.1 Accessing HICS

Use the following steps to access HICS:

- 1. Access the website at: https://hics.cms.gov.
- 2. Enter the appropriate Username and Password.
- 3. Click the *Agree to our Terms & Conditions* checkbox.
- 4. Click Sign In.
- 5. A popup security warning window (Exhibit 22) will appear warning users that this system is for government-authorized use only. Users must read, agree, and click *Confirm* to continue to login.

#### **Exhibit 22: Security Warning and Confirmation Page**

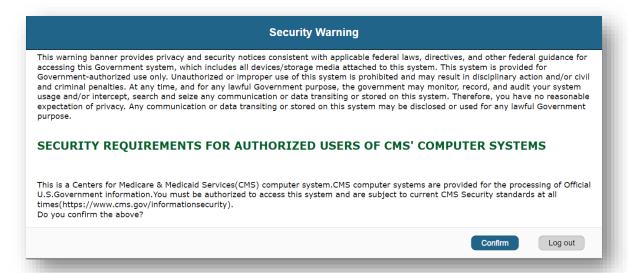

6. The HICS Home page will display (Exhibit 23). Click *Enter Casework Tracking*.

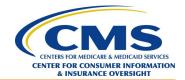

#### **Exhibit 23: HICS Home Page**

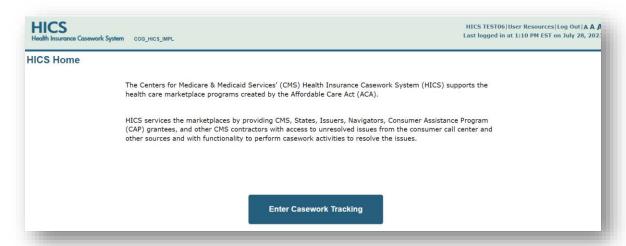

**NOTE**: Once these steps are completed, the Casework Tracking Start Page will display (Exhibit 24).

**Exhibit 24: Casework Tracking Start Page** 

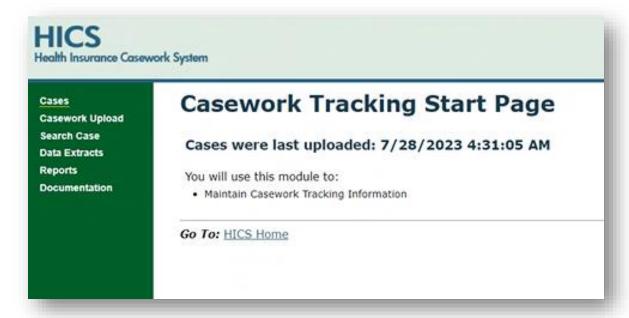

### **5.2** Uploading Casework

The Casework Upload function enables users to upload casework files. Every item included in the bulleted list on the Casework Upload Page must be true for the upload to be successful. For example, the uploaded files must be tab-delimited text files with a .txt extension, not have any column headers, and follow the order of the table shown on Exhibit 25. Also, cases listed in the uploaded file must not be closed. Although the table on the Casework Upload Page lists the required field names vertically, the uploaded text file must list each case (and applicable casework notes, comments, etc.) horizontally. Each case in the file must have a row, not a column.

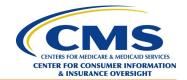

- Complete the process in **Section 5.1, Accessing HICS**, to navigate to the Casework Tracking Start Page (Exhibit 24).
- 2. Select *Casework Upload* from the left menu. The Casework Upload Page will display (Exhibit 25). **Exhibit 25: Casework Upload Page**

#### Casework Upload Please note the following: ASCII Tab-delimited Text File is the required file format · Do NOT include a header record. Filename extension should be ".TXT" Uploads will NOT be accepted for any cases that are already closed . Upload the data according to the Upload File Record Layout provided below. Only the listed data (Field Name) will be uploaded Casework Note entered becomes the Resolution Summary if the case is resolved. Field Name Field Type Field Description Length Value(s) CHAR Case ID 11 Case ID assigned by HICS. The Case ID must already exist in HICS. E1234567890 REQUIRED Summary description regarding the case and its resolution. Only include new notes. Any notes already entered in HICS should not be included in the upload. Please note: if the user is closing the case the Casework Note becomes the Resolution Summary. CHAR Casework Notes 4,000 REQUIRED Enter "Y" if the case should be resolved. Enter "N" if the case should remain open CHAR REQUIRED Resolve Case If desired, provide any notes that the plan should see when performing their plan resolution. Comments 4,000 Comments OPTIONAL Otherwise, leave this field blank. Enter "Y" if the case has been sent to the XOSC Help Desk. Enter "N" if the case has not been sent to the XOSC Help Desk. Pending XOSC Help CHAR REQUIRED Date Case Referred to CHAR If "Y" was entered for Pending XOSC Help Desk, then enter the date the case was referred (MM/DD/YYYY). If "N" was entered for Pending XOSC Help Desk, then leave this field blank 10 01/01/2014 CONDITIONAL XOSC Help Desk Date of Resolution 10 Enter the date of resolution notification (MM/DD/YYYY). 01/05/2014 OPTIONAL Enter "Y" if the user agrees with the Issue Level. Enter "N" if the user disagrees with the Issue Level REQUIRED with the Issue Level? This field is optional if the user selects "N" to the field above. Enter the reason the user disagrees Issue Level CHAR 1000 Reason Disagreement Text OPTIONAL with the Issue Level. If "Y" was entered for Resolve Case, then the Outcome of Resolution field is required. Enter the If "Y" was entered for Resolve Case, then the Outcome of Resolution field is required. En number associated with the Outcome of Resolution per below. 1. Issuer has adjusted its record, whole or in part, in accord with the request/directive 2. Issuer is not permitted to make requested changes(s) according to CMS/issuer policy 3. Issuer was unable to contact the consumer/provider 4. Other NUM CONDITIONAL Outcome of Resolution 5. Issuer did not cancel/terminate as requested, consumer had paid claims Issuer did not cancel/terminate as requested, consumer paid premiums Issuer did not cancel/terminate as requested, consumer paid premiums Issuer did not cancel/terminate as requested, consumer contacted the Issuer Outcome of Resolution If "4" was entered for the Outcome of Resolution, then the Other Outcome of Resolution field is Other Text CONDITIONAL

3. Use the information on the Casework Upload Page to create the case file.

required.

- Click *Choose File* to select the file for upload.
- 5. Click Upload.

Other Text

#### 5.3 **Searching for Cases**

The Search Case function allows the user to search for a case by either case ID(s) or by specific case information.

- Complete the process in Section 5.1, Accessing HICS, to navigate to the Casework Tracking Start Page (Exhibit 24).
- 2. Click Search Case in the left menu. The HICS Search page will display (Exhibit 26).

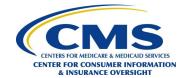

### **Exhibit 26: HICS Search Page**

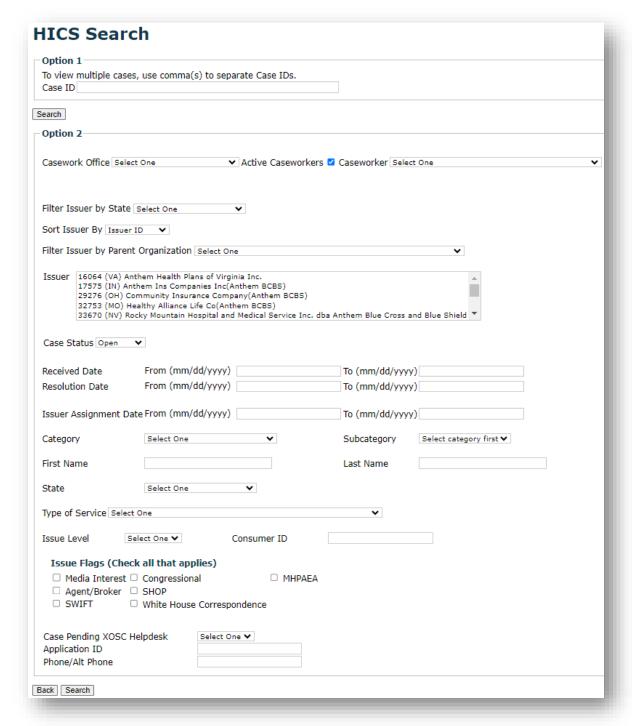

- 3. On the HICS Search page, enter the Case ID(s) (Option 1) or other search criteria (Option 2).
  - a. If searching for a case(s) using Option 1, enter the case number(s) in the Case ID field. **NOTE**: Separate multiple Case IDs with a comma.

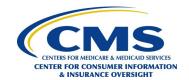

- b. If searching for a case(s) using Option 2, complete the intended data search field(s). **NOTE**: The Case Status drop-down menu is set to Open by default. Select *Both* to review all cases associated with the search parameters.
- 4. Click *Search* under the option selected. The HICS Search Results page will display cases matching the parameters entered (Exhibit 27).

**NOTE**: There is a 300-case limit for search results.

#### **Exhibit 27: HICS Search Results Page**

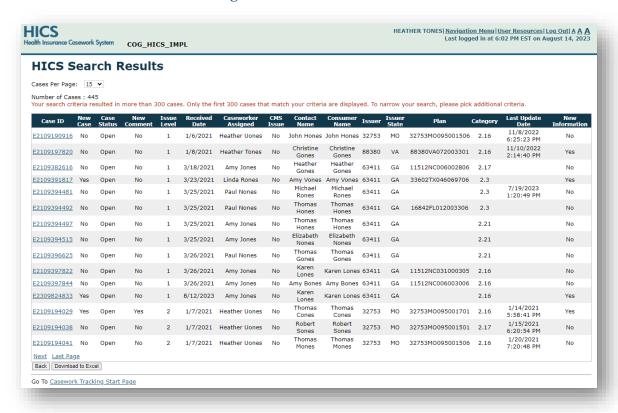

5. Select a Case ID link in the Search Results page to view details about a specific case.

### 5.4 Viewing Case History

The Case History function enables users to view the history of caseworker, issuer, issue level, and category/subcategory assignments as well as the case narrative.

**NOTE**: For cases with a Plan Request, the Case History tab will also display ER&R review requests.

- 1. Complete the process in **Section 5.1, Accessing HICS**, to navigate to the Casework Tracking Start Page (Exhibit 24).
- 2. Use the Search Case function in **Section 5.3, Searching for Cases,** to search for a case.
- 3. Select a Case ID link on the Search Results page. The Add/Edit Case page will display with the Case Information tab highlighted.
- 4. Select the *Case History* tab. The Add/Edit Case page will display with the Case History tab highlighted (Exhibit 28).

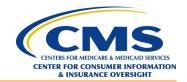

#### Exhibit 28: Add/Edit Case Page - Case History Tab

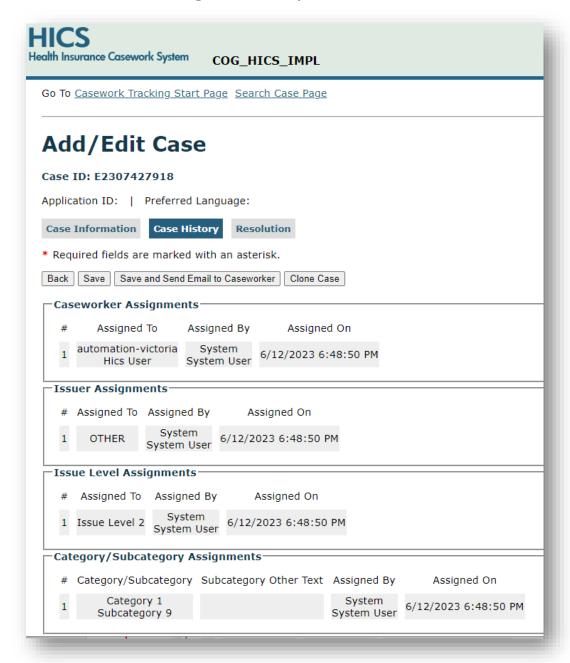

### 5.5 Resolving (Closing) Cases

The Resolution function enables users to enter comments, casework notes, and resolution summaries and resolve cases.

**NOTE**: The ability to resolve a case depends on the case category and subcategory.

- 1. Complete the process in **Section 5.1, Accessing HICS**, to navigate to the Casework Tracking Start Page (Exhibit 24).
- 2. Use the Search Case function in **Section 5.3, Searching for Cases**, to search for a case.

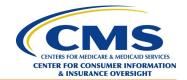

- 3. Select a Case ID link on the HICS Search Results page. The Add/Edit Case page will display with the Case Information tab highlighted.
- 4. Select the *Resolution* tab. The Add/Edit Case page will display with the Resolution tab highlighted (Exhibit 29).

Exhibit 29: Add/Edit Case Page – Resolution Tab

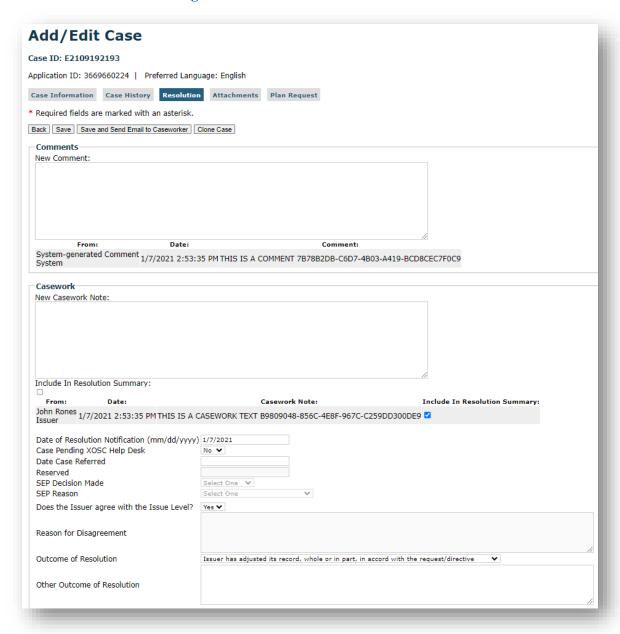

- 5. On the Resolution page, in the Comments section, enter any applicable information in the New Comment field.
  - **NOTE**: All users can see the comments entered in this section.
- 6. In the Casework section, enter casework notes in the New Casework Note field. Casework notes entered in this section have limited visibility depending on a user's access level. CMS users will see

HICS User Guide for Issuers Managing Casework in HICS Version 9.0 October 26, 2023

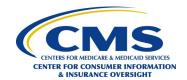

all internal casework notes.

**NOTE**: To mitigate system time outs and avoid losing work, click *Save* after entering each note. Proofread comments and casework notes before clicking *Save*, as information cannot be modified or edited after it is saved.

- 7. HICS shares the resolution summary with the Marketplace Call Center for cases that originated at the call center. Include all relative comments in the resolution summary to convey a complete description of the research that led to the resolution outcome.
- 8. For final resolution notes, check the *Include in Resolution Summary* box next to the applicable note in the Casework section.
- 9. Select an outcome from the Outcome of Resolution drop-down menu.
- 10. Click the *Resolve Case* button.
  - **NOTE**: If required data is missing or there is an error, a red error message will display.
- 11. If it is necessary to correct errors, click the *Resolve Case* button after entering the required information.

**NOTE**: After the data is accepted, a Case Resolved message will display at the top of the page.

### 5.6 Uploading and Viewing Attachments

The Attachments function enables users to attach and view documents relevant to specific cases.

- 1. Complete the process in **Section 5.1, Accessing HICS**, to navigate to the Casework Tracking Start Page (Exhibit 24).
- 2. Use the Search Case function in **Section 5.3, Searching for Cases,** to search for a case.
- 3. Select a Case ID link on the HICS Search Results page. The Add/Edit Case page will display with the Case Information tab highlighted.
- 4. Select the *Attachments* tab. The files already uploaded for the case will display (Exhibit 30).

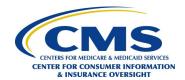

#### Exhibit 30: Add/Edit Case Page – Attachments Tab

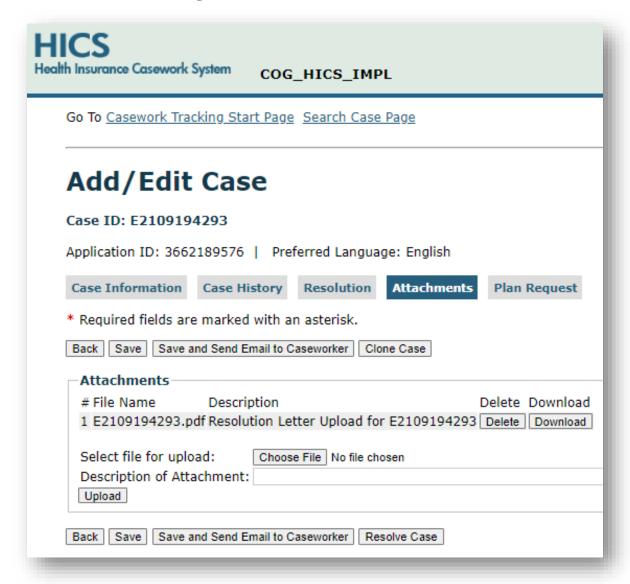

- 5. To view an attachment, click the *Download* button next to the file.
- 6. To add an attachment, click *Choose File* and select the file to upload. **NOTE**: .txt, .doc, .zip, .xlsm, .docx, .xlsx, .pdf, and .gif are the supported file types.
- 7. Provide a description of the attachment in the field provided.
- 8. Click *Upload* to attach the file to the case.

### 5.7 Creating a Plan Request

The Plan Request function allows issuer users to select a request for CMS and contractors from a prepopulated list of requests. When an issuer user creates a Plan Request for a case, an email is sent to the caseworker and a predefined contractor's email address depending on the request selected.

1. Complete the process in **Section 5.1**, **Accessing HICS**, to navigate to the Casework Tracking Start Page (Exhibit 24).

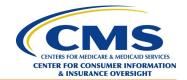

- 2. Use the Search Case function in **Section 5.3**, **Searching for Cases**, to search for a case.
- 3. Select a Case ID link on the HICS Search Results page. The Add/Edit Case page will display with the Case Information tab highlighted.
- 4. Click the *Plan Request* tab. The Add/Edit Case page will display with the Plan Request tab highlighted (Exhibit 31).

Exhibit 31: Add/Edit Case Page - Plan Request Tab

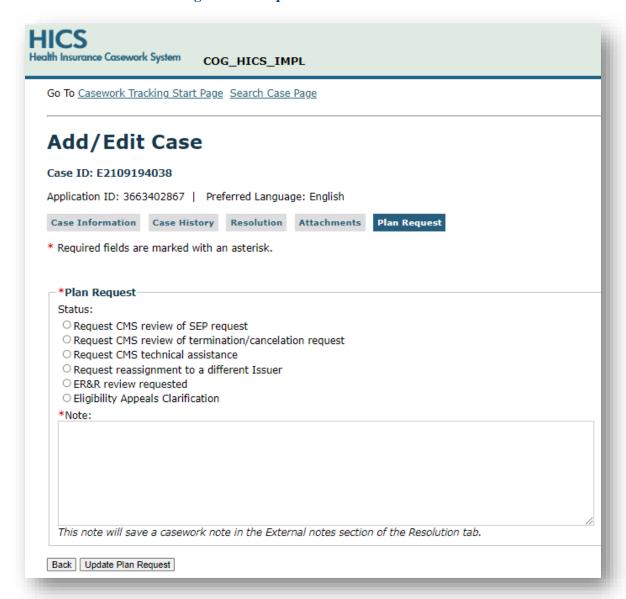

- 5. Select a request from the list in the Plan Request section.
- 6. In the Note section, type the reason for the Plan Request and the action needed from CMS or the contractor.
  - **NOTE**: This note is a required field and will be automatically saved in the Comments section in the Resolution tab.
- 7. Click Save.

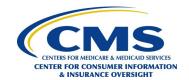

### 5.8 Using Data Extracts to Download Case Data

The Data Extract function enables users with appropriate permissions to download distinct types of HICS case data.

- 1. Complete the process in **Section 5.1, Accessing HICS**, to navigate to the Casework Tracking Start page (Exhibit 24).
- 2. Select *Data Extracts* from the left menu. The Data Extract page will appear (Exhibit 32).

#### **Exhibit 32: Data Extract Page**

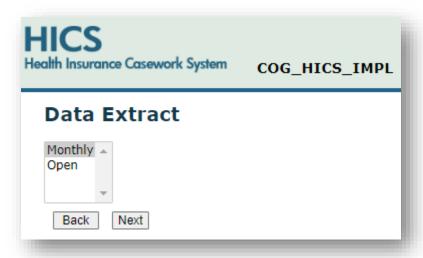

- 3. Select an extract type.
- 4. Click Next.
  - a. Exhibit 33 displays the criteria selection for the Monthly data extract.
  - b. Exhibit 34 displays the criteria selection for the Open data extract.

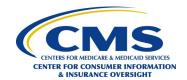

### Exhibit 33: Data Extract Criteria Selection – Monthly

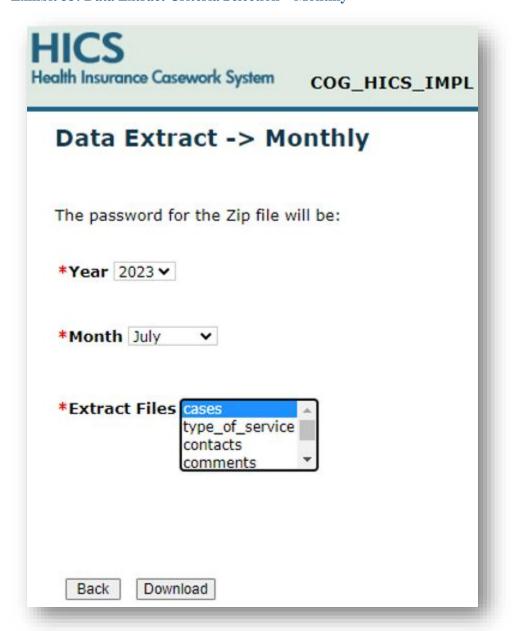

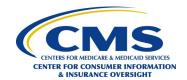

#### Exhibit 34: Data Extract Criteria Selection - Open

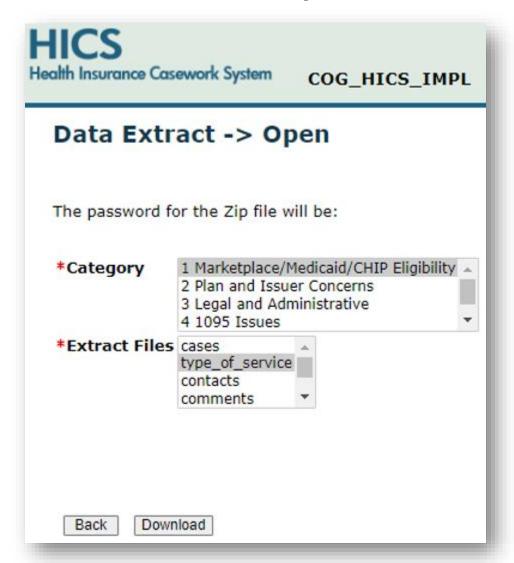

- 5. Make filter selections as necessary to generate the desired extract.
  - **NOTE**: To make multiple consecutive selections from the lists displayed when a user selects *Open* from the Data Extract page, click the first selection, hold <SHIFT>, and click the final selection. To make multiple nonconsecutive selections, hold <CTRL> and click the desired selections.
- 6. Take note of the password at the top of the Data Extract page.

  NOTE: The user will need to enter this password to open the data extract file saved on their system.
- 7. Click *Download*.
- 8. Open the Downloads folder.
- 9. Right click on the file downloaded in Step 7.
- 10. Extract the files.
- 11. In the Password field, enter the password for the Zip file.
- 12. Click *OK*.

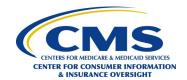

### **5.9** Viewing Reports

The Reports function enables issuer users to view the Feedback Report and Issuer Aging Report.

### 5.9.1 Viewing the Feedback Report

- 1. Complete the process in **Section 5.1, Accessing HICS**, to navigate to the Casework Tracking Start Page (Exhibit 24).
- 2. Select *Reports* from the left menu. The Select Report page will display (Exhibit 35).

#### **Exhibit 35: Select Report Page**

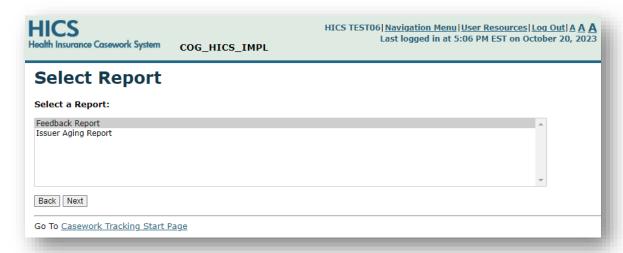

- 3. Select *Feedback Report*.
- 4. Click *Next*. The Feedback Report Criteria Selection Page (Exhibit 36) will display.

#### Exhibit 36: Feedback Report Criteria Selection Page

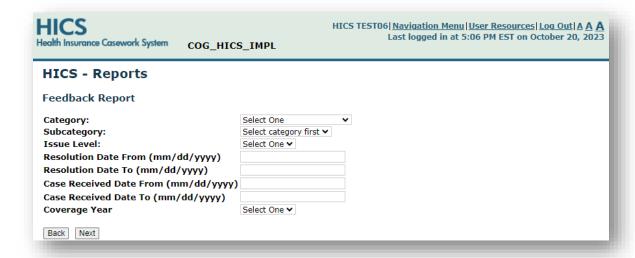

- 5. Select the criteria to view in the report.
- 6. Click *Next* to view the Feedback Report.

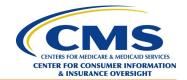

### 5.9.2 Viewing the Issuer Aging Report

- 1. Complete the process in **Section 5.1, Accessing HICS**, to navigate to the Casework Tracking Start Page (Exhibit 24).
- 2. Select *Reports* from the left menu. The Select Report page will display (Exhibit 35).
- 3. Select Issuer Aging Report.
- 4. Click *Next*. The Issuer Aging Report Criteria Selection Page will display (Exhibit 37).

**Exhibit 37: Issuer Aging Report Criteria Selection Page** 

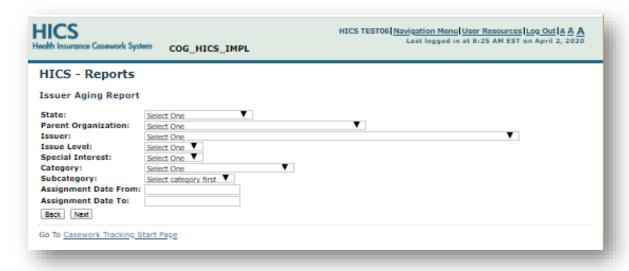

- 5. Select the criteria to view in the report.
- 6. Click Next.
- 7. Review the report (Exhibit 38), clicking links as desired to view more detail.

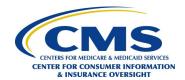

### **Exhibit 38: Issuer Aging Report**

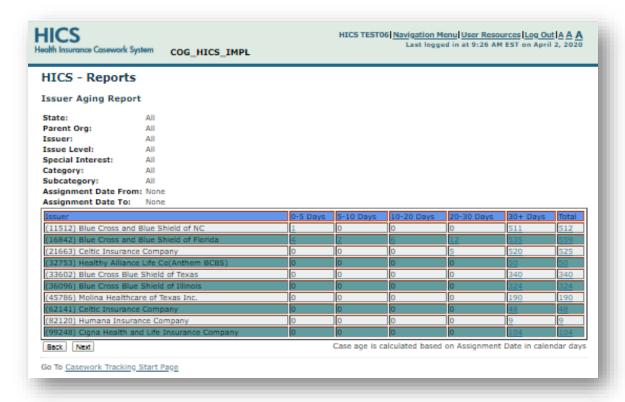

**NOTE**: Case age is calculated based on Issuer Assignment Date in calendar days.

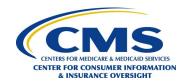

## Appendix A. HICS Categories and Subcategories

Exhibit 39 lists the subcategories in Category 2, Plan and Issuer Concerns.

Exhibit 39: Category 2, Plan and Issuer Concerns Subcategories

| Subcategory | Description                                        |
|-------------|----------------------------------------------------|
| 1           | Issuer Enrollment/Disenrollment                    |
| 2           | Claims Processing, Denials, Benefit Appeals        |
| 3           | Quality of Care/Provider Fraud Allegations         |
| 4           | Provider-Originated Issues                         |
| 5           | Coordination of Benefits                           |
| 6           | Premium Payment                                    |
| 7           | Cost-Sharing                                       |
| 8           | Rate Review                                        |
| 9           | MLR Rebates (Retired)                              |
| 10          | Issuer Customer Service                            |
| 11          | Marketing Complaints                               |
| 12          | Agent/Broker-Initiated Compensation Issues         |
| 13          | Access to Services/Benefits                        |
| 15          | Special Enrollment Period (Issuer Action Required) |
| 16          | Reinstatement/Re-enrollment Request                |
| 17          | Cancellation/Termination Request                   |
| 18          | Medicare Overlap Issues (Retired)                  |
| 19          | Consumer Believes APTC not Awarded Properly        |
| 20          | Auto Re-enrollment or Renewal                      |
| 21          | Eligibility Appeals Related (OHI Use Only)         |
| 22          | Alternative Format Request Issue                   |
| 23          | Alleged Unauthorized Enrollment                    |
| 24          | Enrollment Blocker                                 |
| 25          | Provider Network, Directory, Continuity of Care    |
| 26          | Retroactive Termination or Cancelation Request     |
| 27          | Unauthorized Plan Switch                           |
| 914         | Other                                              |